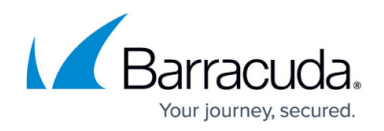

# **How to Configure the SIP Proxy**

#### <https://campus.barracuda.com/doc/73719359/>

To allow SIP-based VoIP communication to pass the firewall, you can configure the built-in SIP proxy for the Barracuda CloudGen Firewall. The SIP proxy dynamically opens all necessary RTP ports for successful SIP communication through a Barracuda CloudGen Firewall. You must also create a forwarding firewall rule that redirects traffic to the SIP proxy.

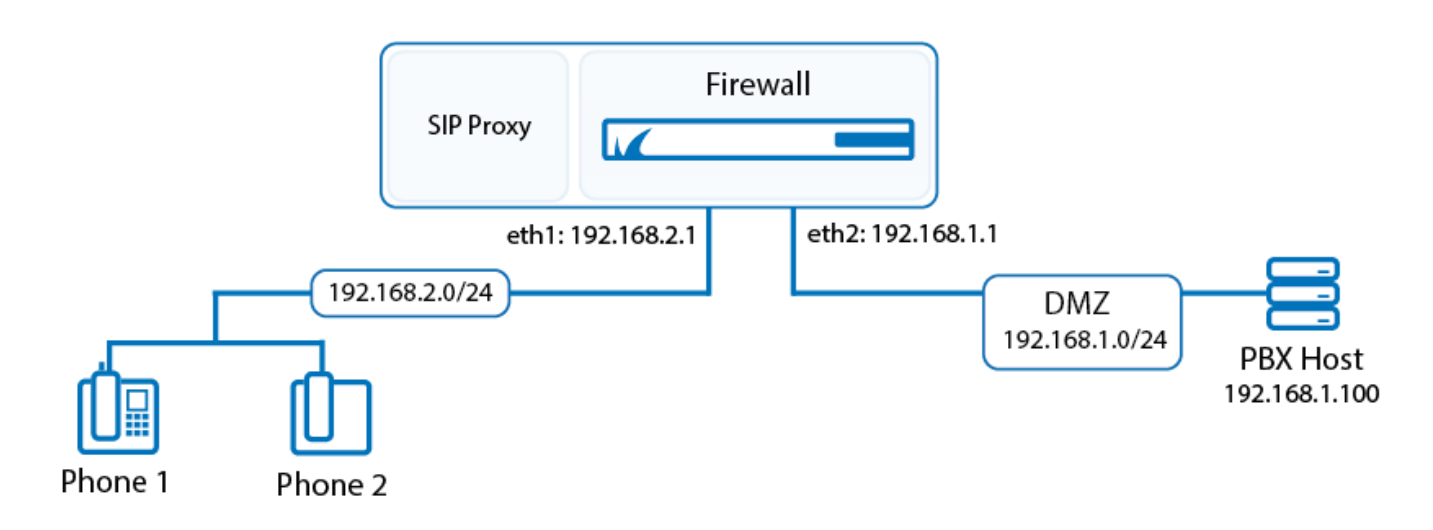

## **Step 1. Create an App Redirect Firewall Rule**

Create an [App Redirect](http://campus.barracuda.com/doc/73719211/) rule to forward all SIP traffic to the SIP proxy service. For example, to create this rule for the example setup that is displayed in the illustration above, use the following settings. Note that the network ranges the SIP phones reside in must be 10.0.0.0/8, 172.16.0.0/12 or 192.168.0.0/16.

- **Action App Redirect**
- **Source**  192.168.2.0/24 (The subnet that the SIP phones reside in)
- **Service SIP**
- **Destination**  192.168.1.100 (The IP address of the PBX host)
- **Redirection Local Address**  192.168.2.1:5060 (The listening IP address for the virtual server of the subnet that the SIP phones reside in)

For more information on creating an App Redirect firewall rule, see [How to Create an App Redirect](http://campus.barracuda.com/doc/73719211/) [Access Rule.](http://campus.barracuda.com/doc/73719211/)

## **Step 2. Configure the SIP Proxy**

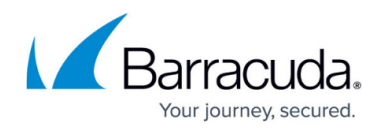

In the forwarding firewall settings, configure the SIP proxy.

- 1. Go to **CONFIGURATION > Configuration Tree > Box > Virtual Servers >** *your virtual server* **> Assigned Services > Firewall > Forwarding Settings** .
- 2. In the left menu, select **VoIP/SIP** .
- 3. Click **Lock**.
- 4. In the **SIP Proxy Settings** section, select the **Enable the SIP Proxy** check box.
- 5. Configure the remaining **SIP Proxy Settings**. For more information on these settings, see the following **SIP Proxy Settings** section.
- 6. Click **Send Changes** and **Activate** .

#### **Step 3. SIP Proxy Settings**

Some of the settings are only available in advanced configuration mode. To access this mode, expand the **Configuration Mode** menu in the left navigation pane and then click **Switch to Advanced**.

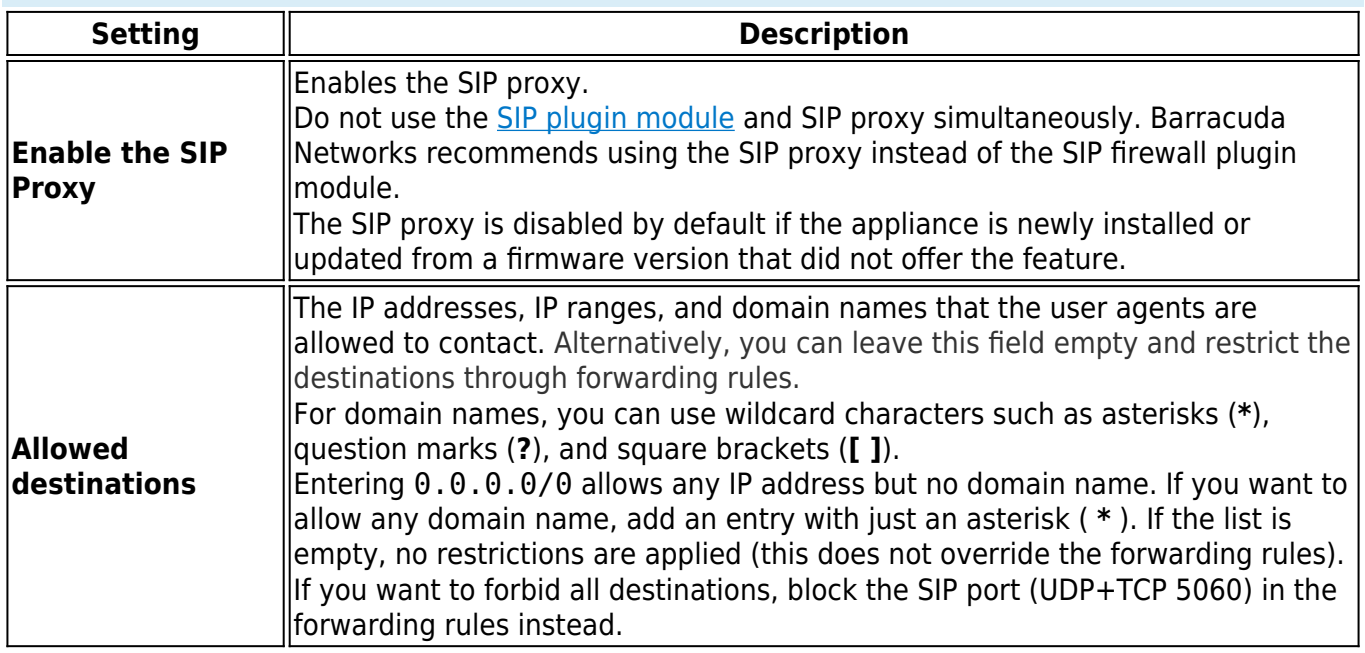

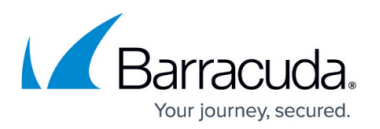

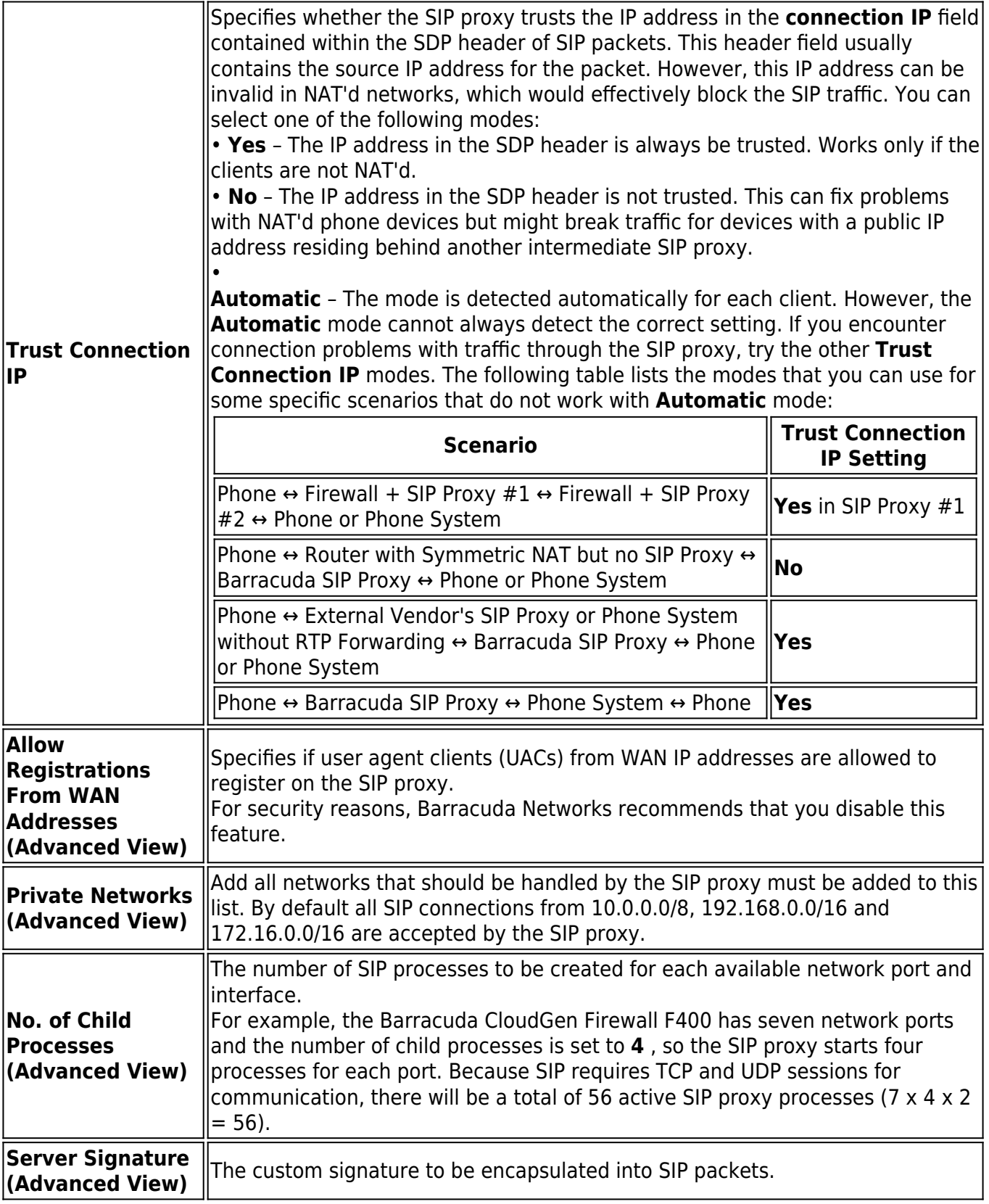

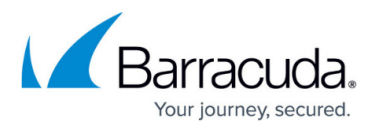

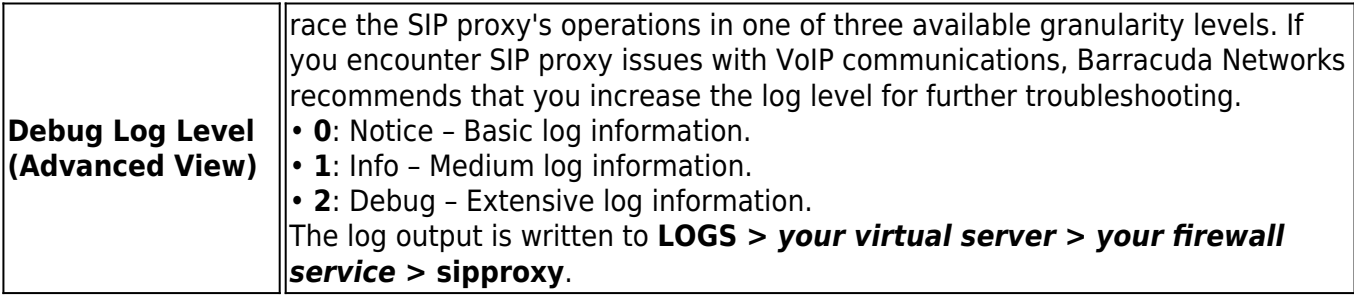

# Barracuda CloudGen Firewall

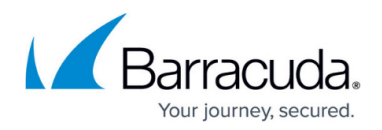

#### **Figures**

1. fw\_sip\_proxy.png

© Barracuda Networks Inc., 2019 The information contained within this document is confidential and proprietary to Barracuda Networks Inc. No portion of this document may be copied, distributed, publicized or used for other than internal documentary purposes without the written consent of an official representative of Barracuda Networks Inc. All specifications are subject to change without notice. Barracuda Networks Inc. assumes no responsibility for any inaccuracies in this document. Barracuda Networks Inc. reserves the right to change, modify, transfer, or otherwise revise this publication without notice.